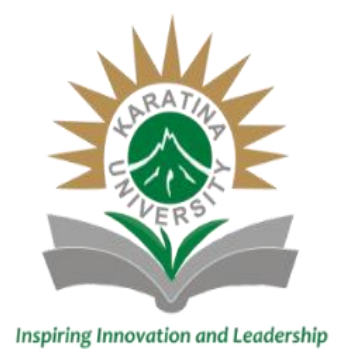

# **Welcome To Karatina University Virtual Learning**

\*The Directorate of Open, Distance and E-Learning (ODEL)promotes and supports quality, open, equal, flexible, blended and learner-centred learning.

*The Green Entrepreneurial University*

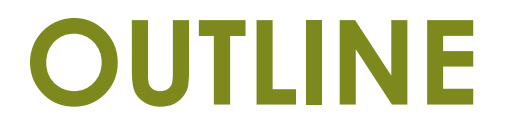

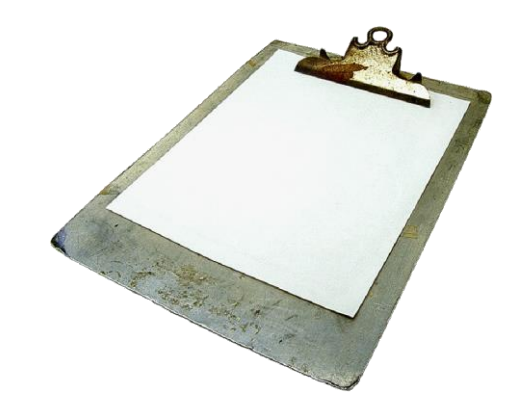

- **1. Creating an Account**
- **2. Signing in and User Interface**
- **3. Enrolling for Courses**

# **1. URL & Signing Up**

- To Access the Karatina University Virtual Learning Environment go on the website and click on E-Learning or use the link: <https://e-learning.karu.ac.ke/lms/my/>
- But before you log in, you have to first sign up by using the following link:

[https://e-learning.karu.ac.ke/lms/login/signup.php?](https://e-learning.karu.ac.ke/lms/login/signup.php)

## **You will need to fill in 6 data points as follows:**

- 1. Username, use your registration number in small letters, for example **b001/0001g/20**
- 2. Password (Must be unique)
- 3. Your Email address (**Karatina University email address**)
- 4. First Name for example Joan
- 5. Surname, before the surname insert your registration number again as follows **B001/0001G/20 I Murumba**
- 6. Student Registration Number (In Capital Letters B001/0001G/20)

**Confirm all the details before moving to the next step (Create my new account)**

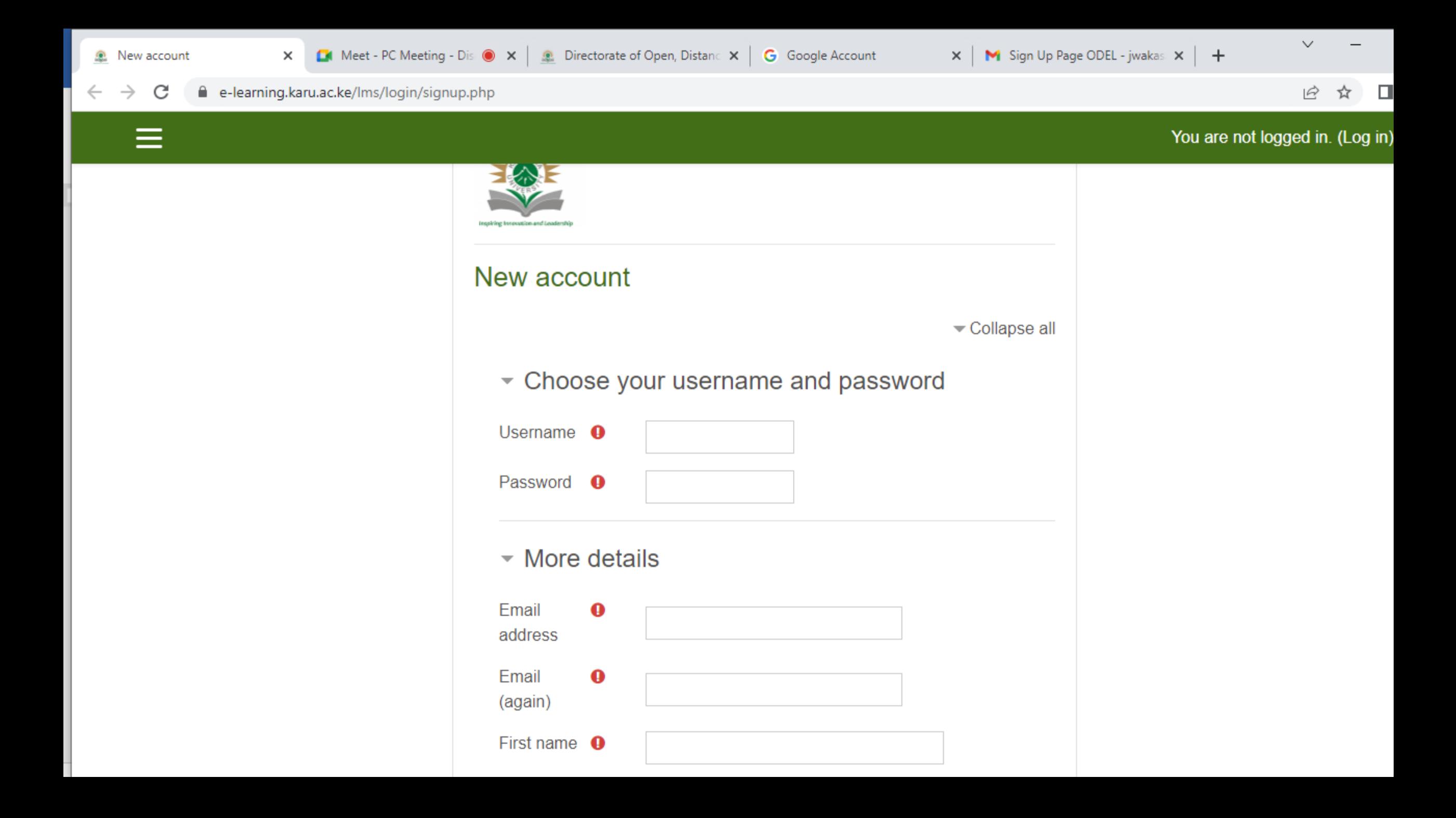

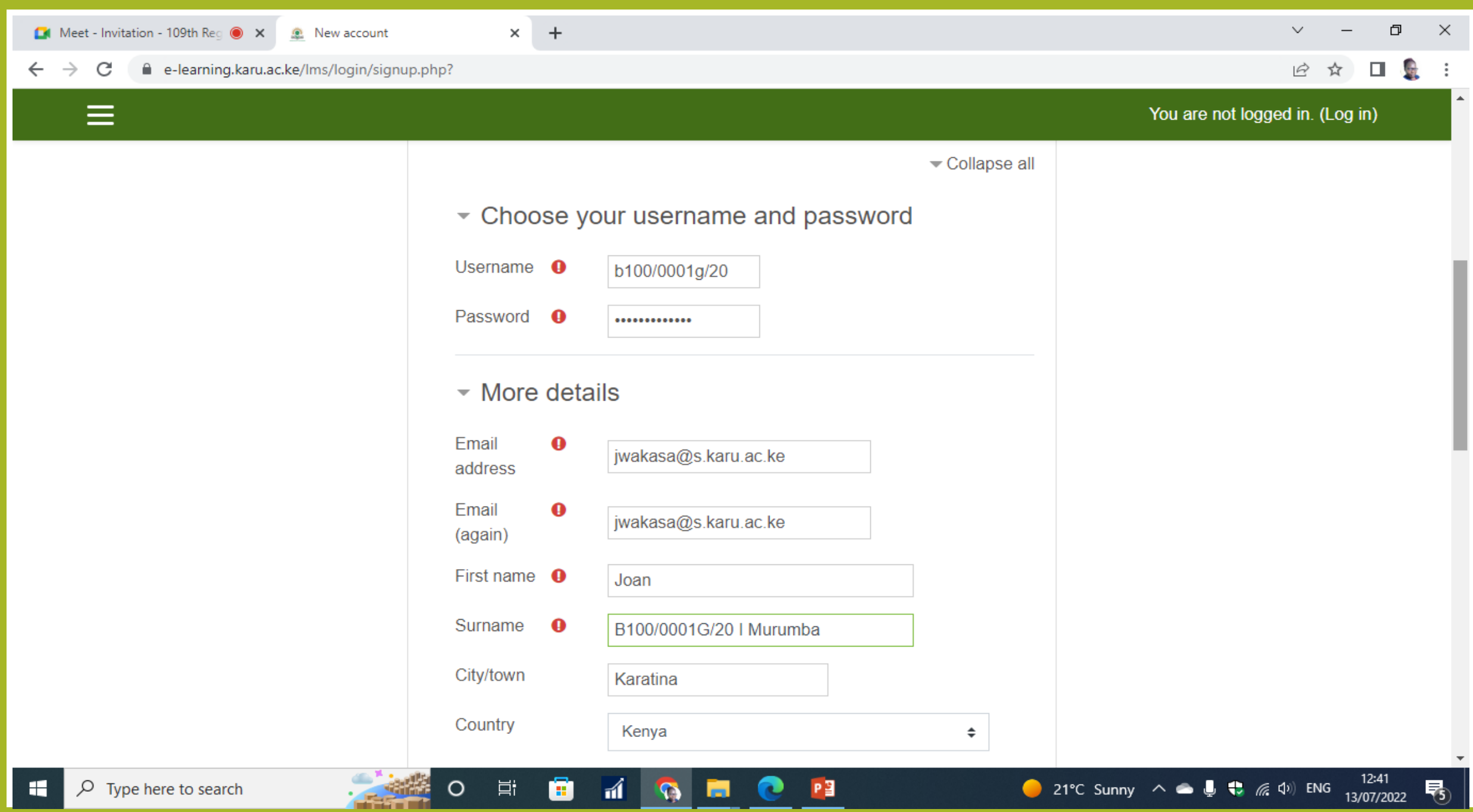

#### You are not logged in. (Log in)

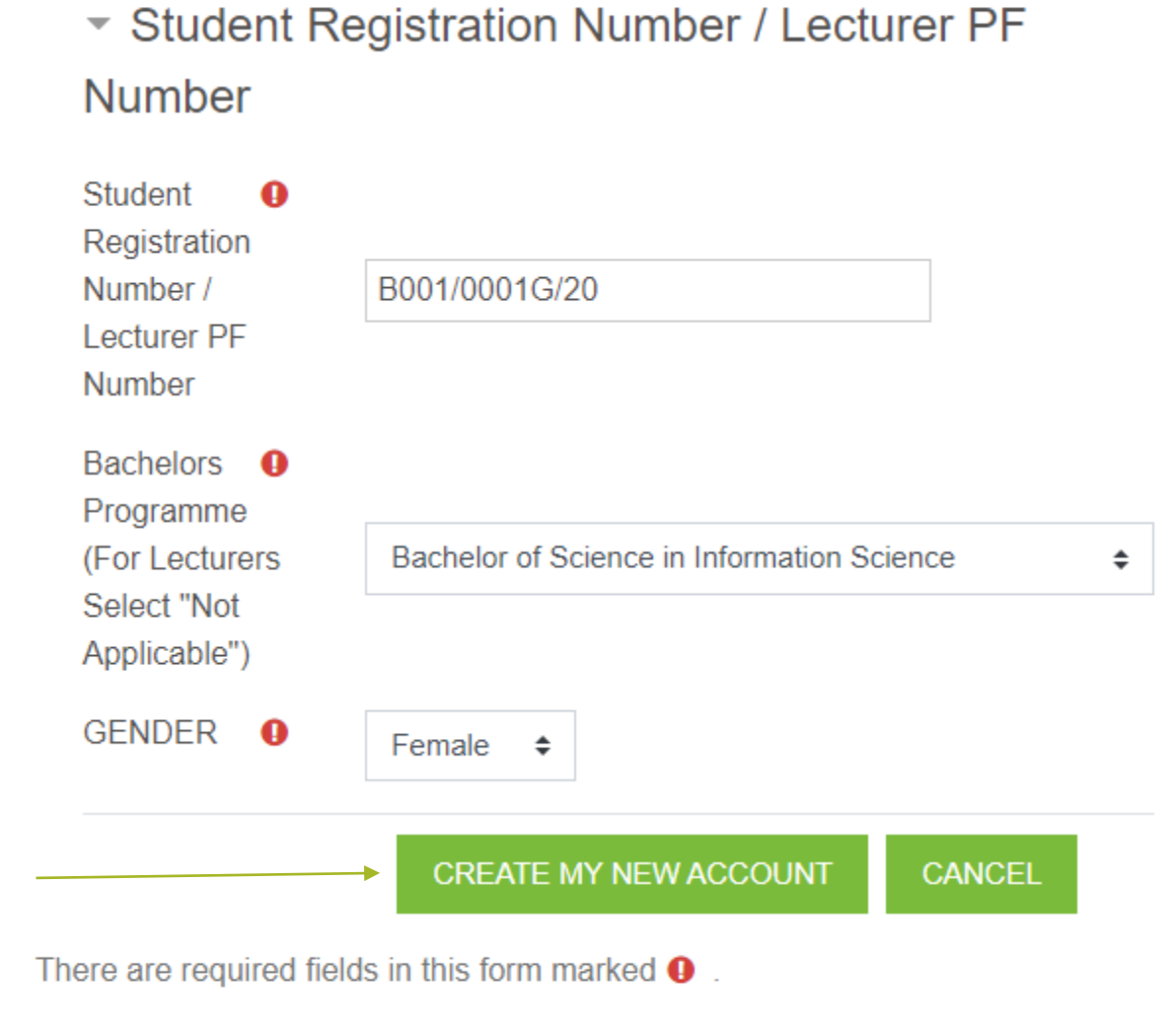

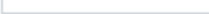

 $\equiv$ 

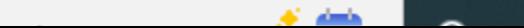

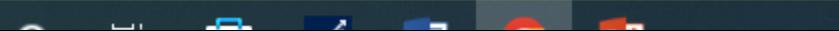

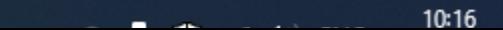

# **Final Step in Signing Up**

 After you have confirmed all your details, Click on **Create My New Account button** then wait for your account to be activated. (About 2hrs during working days/hours)

After your account has been activated use the link

**<https://e-learning.karu.ac.ke/lms/login/index.php>**to sign up

 If you have any queries on signing in kindly email **[odel@karu.ac.ke](mailto:odel@karu.ac.ke)**

# **2. ODeL Signing in and User Interface**

# **Signing in**

After you have signed up, you now need to sign in using the following URL:

<https://e-learning.karu.ac.ke/lms/login/index.php>

When you click or open the above link the window below will appear.

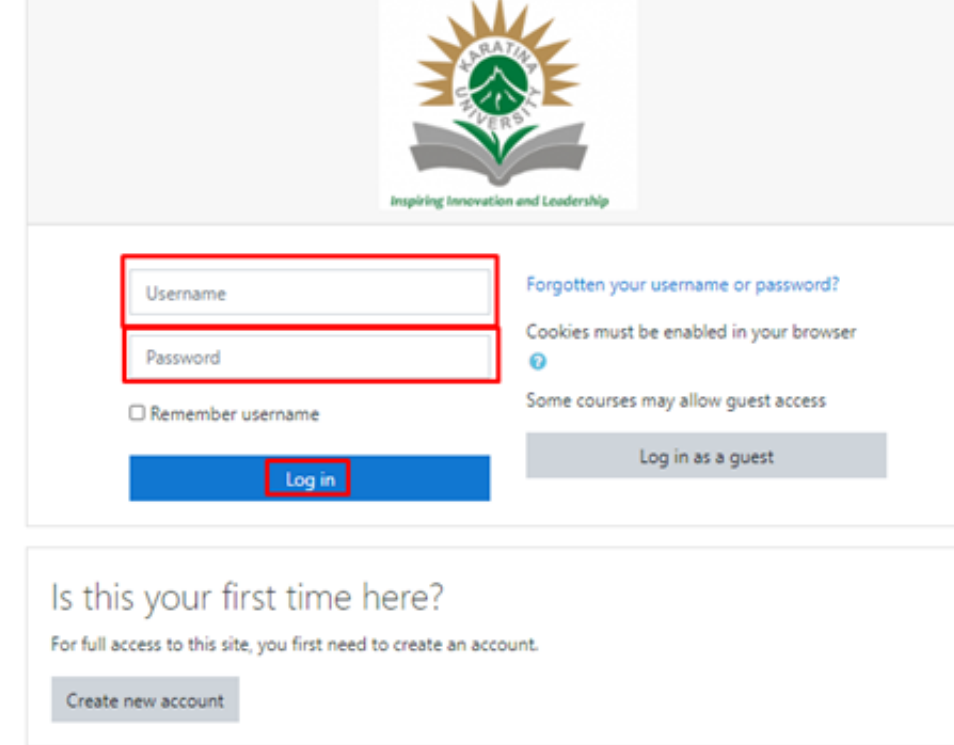

#### **Fill in the two data points highlighted**

- ► **Your Username**
- ► **Your Password**
- ► **Log in**

You are currently using guest access Home Data retention summary

#### **After login in, the window below will appear. This is your Dashboard**

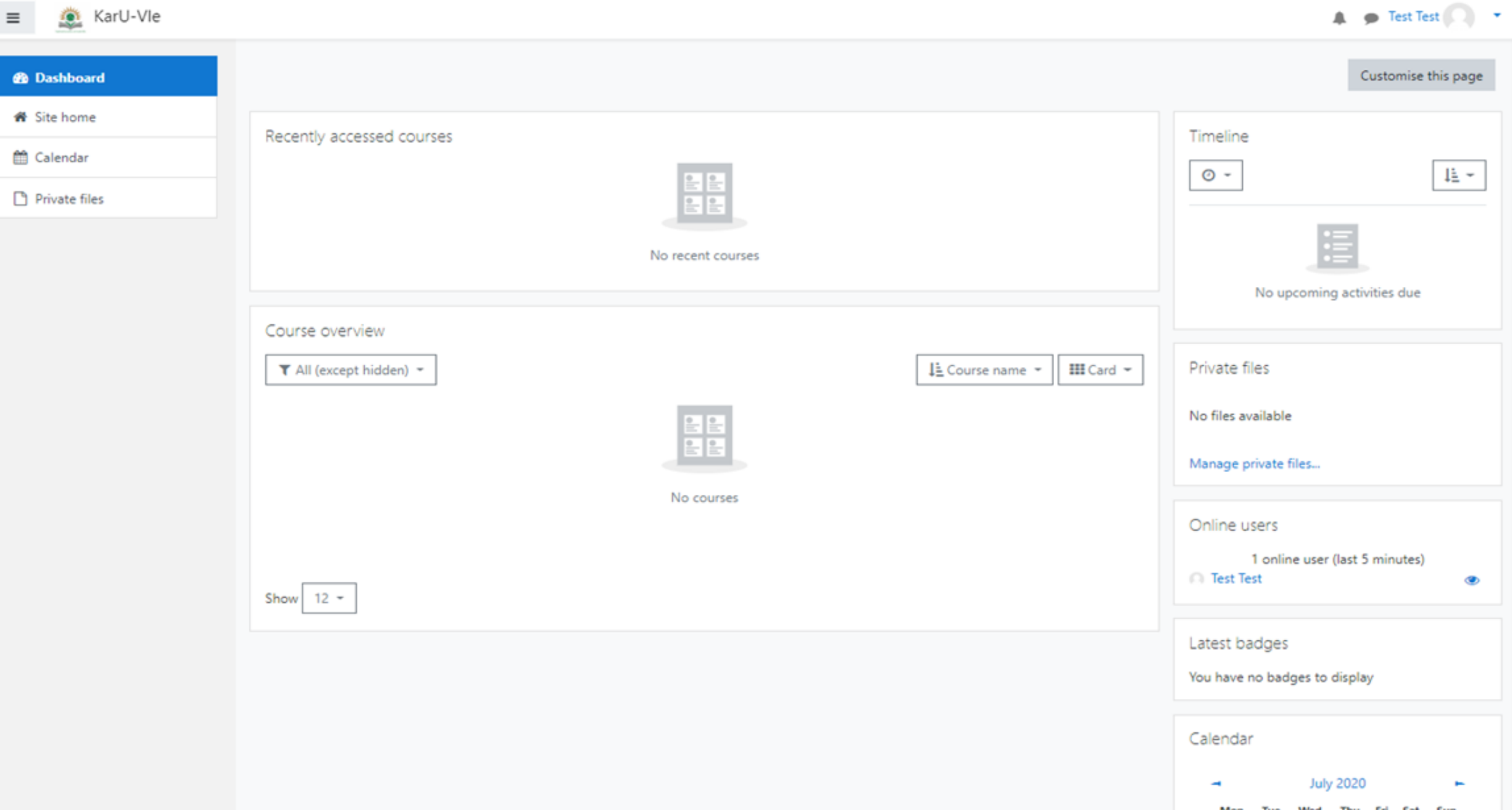

**3. DASHBOARD, SITE HOME, CALENDAR, SEARCHING FOR COURSE, ENROLLING COURSE & MESSAGING**

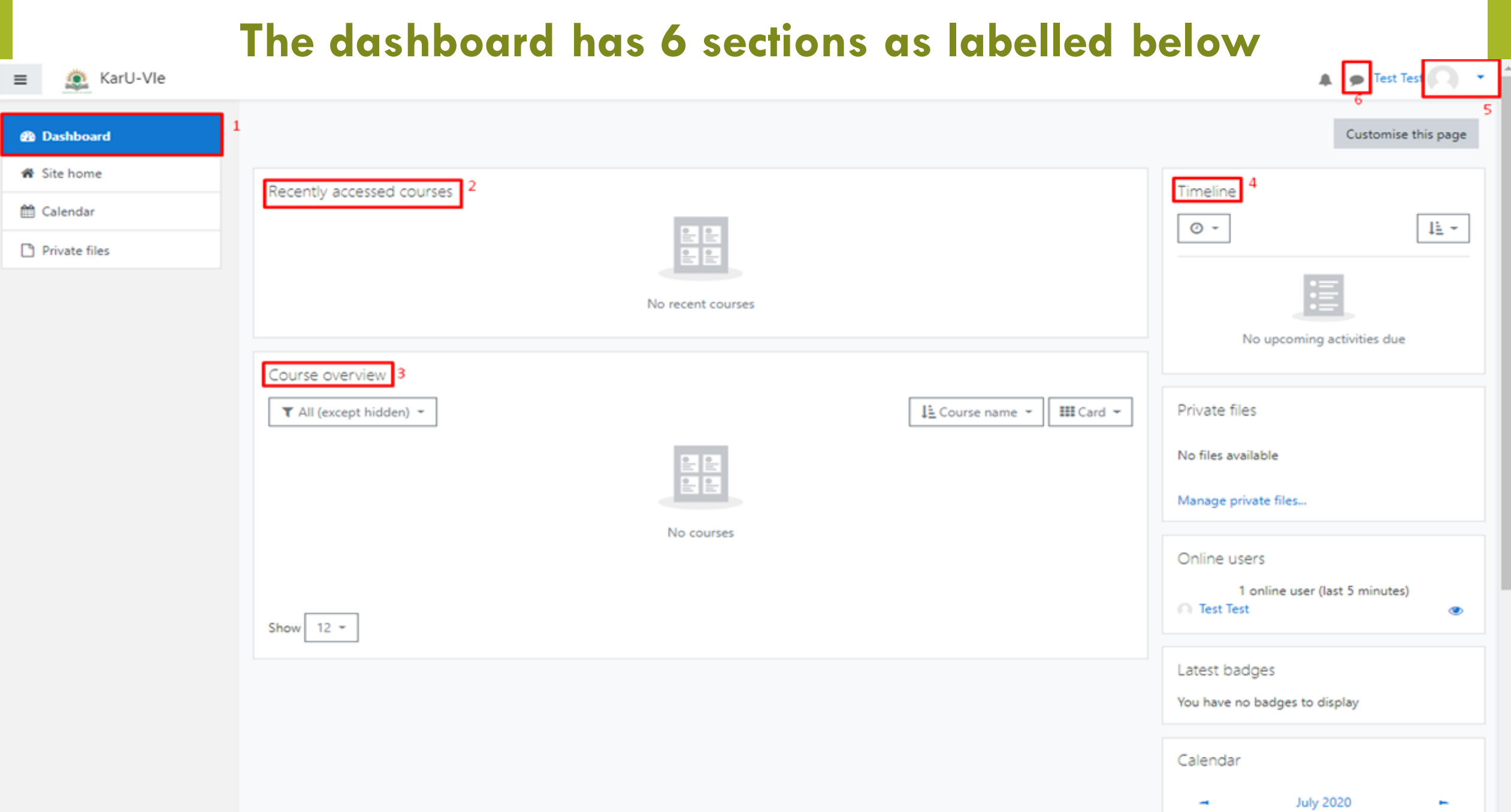

۰

## **The Dashboard**

- **1. The Dashboard link**  you click on this link to come to the dashboard.
- **2. Recently accessed Courses**  This will show you the recent courses that you have accessed in the recent times.
- **3. Course Overview**  this will show all the courses that you have enrolled for.
- **4. Timeline** this will show activities and when they are due.
- **5. Profile** This is you profile, where you change your password, email address, photo, contacts, etc.
- **6. Messaging**  this is where you can send messages to your lecturers and your fellow students. Open the messenger & search by name then click on the name that you want to send the message to.

## **Site Home - The Site home has 3 sections as highlighted**

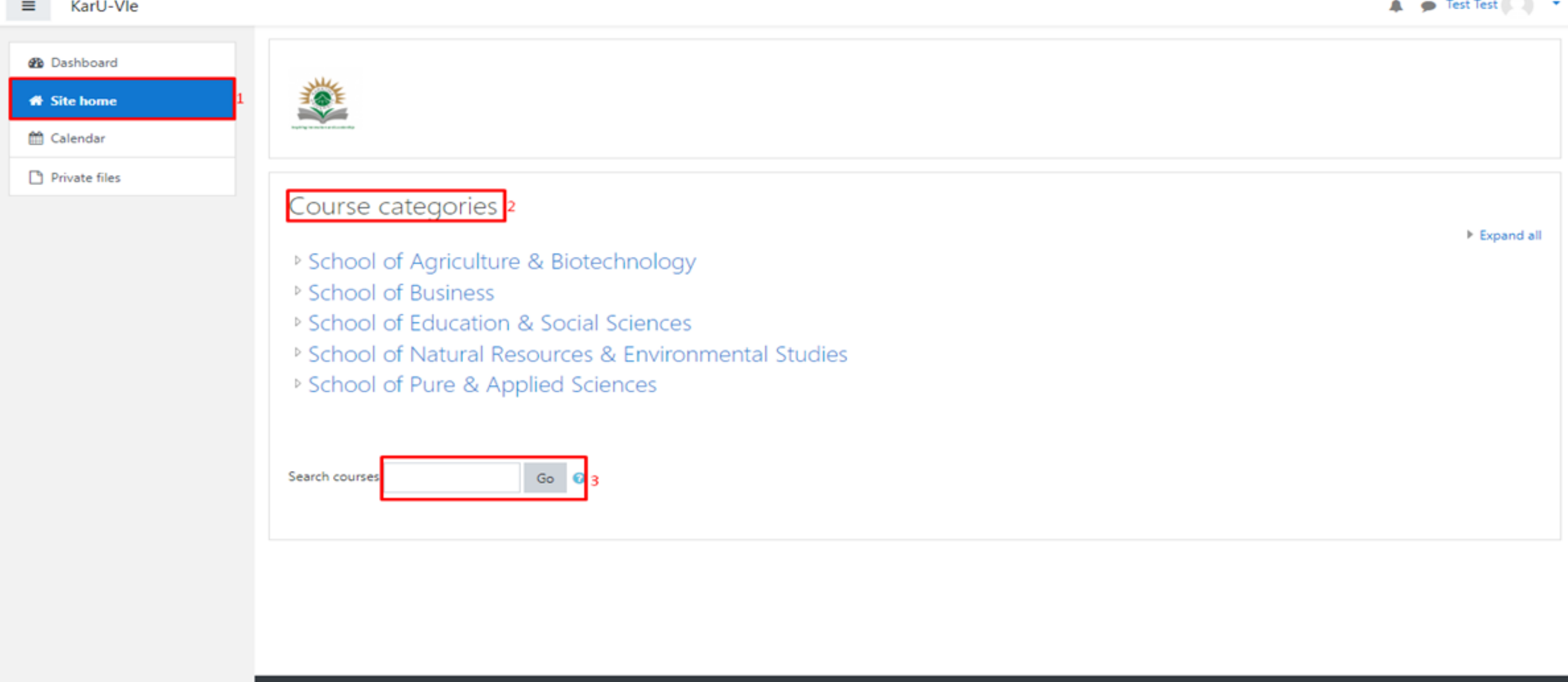

You are logged in as Test Test (Log out) mood Data retention summary

## **Site home**

- **1. Site home**  one has to click on this link to get to the site home.
- **2. Course categories**  all the course categories arranged in terms of Schools.
- **3. Search Course Box**  You will use this to search for courses that you want to enrol to.

# **Calendar - The Calendar has 4 sections**

#### A Test Test KarU-Vle ä.  $\equiv$ **db** Dashboard Karatina University Virtual Learning Site home Dashboard / KarU-Vle / Calendar / July 2020 **ff** Calendar Events key 3 Private files Calendar ● ● Hide global events Detailed month view for All courses  $\Phi$ New event So Hide category events  $\circledast$ **O III** Hide course events  $\rightarrow$  June 2020 **July 2020** August 2020 -불 Hide group events  $\circ$ Mon Tue Wed Thu Fri Sat Sun & Hide user events  $\overline{2}$  $\rightarrow$  $\boldsymbol{A}$ 5 Monthly view 4  $\overline{7}$  $\mathbf{Q}$ 10 11  $12$ 6 8 **June 2020** 13  $14$ 15 16 17 18 19 Thu Sun A A 10 11 12 13 14 17 18 19 20  $21$ 16 20 21 22 23 24 25 26 23 24 25 26  $27$ 28 22 29 30 **July 2020** 27 28 29 30 31 Mon Sun  $\overline{\phantom{a}}$ A 9 10 11  $12$ Manage subscriptions Export calendar 17 18 19 13  $14$ 15 16 22 23 24 25 26 20 21 27 28 29 30 31 August 2020

٠

## **Calendar…**

- **1. Calendar** one has to click on this link to get to the calendar.
- **2. Detailed month view**  Change the detailed month view for all courses or just a specific course.
- **3. Events Key**  Contains Key to events e.g. global events, category events etc.
- **4. Monthly view**  Shows next 3 months calendar.

## **Searching for a Course -**You are able to search for a course & Enroll Using the Course Search box shown below

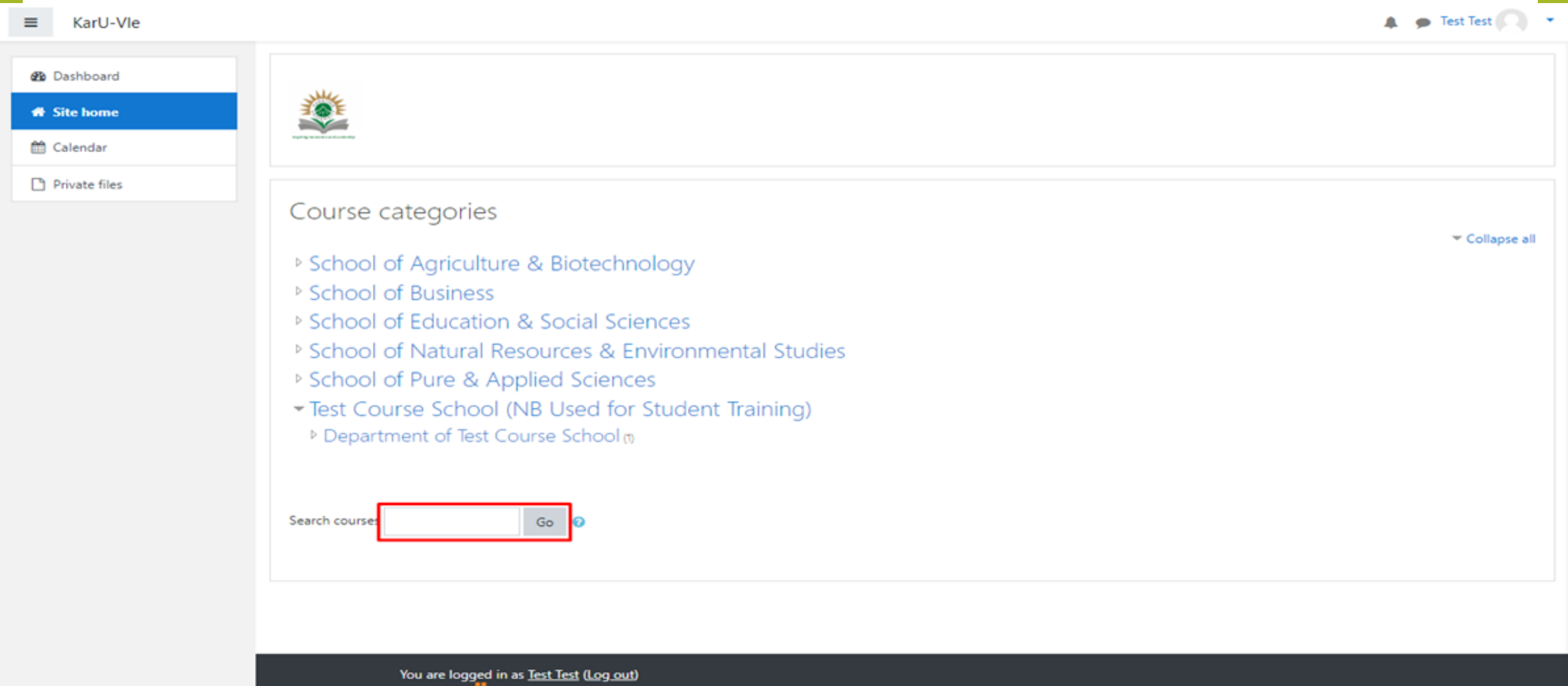

**moodle** Data retention summary

## **Searching for a Course - Example (test101)**

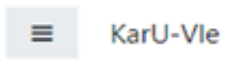

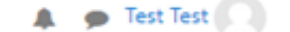

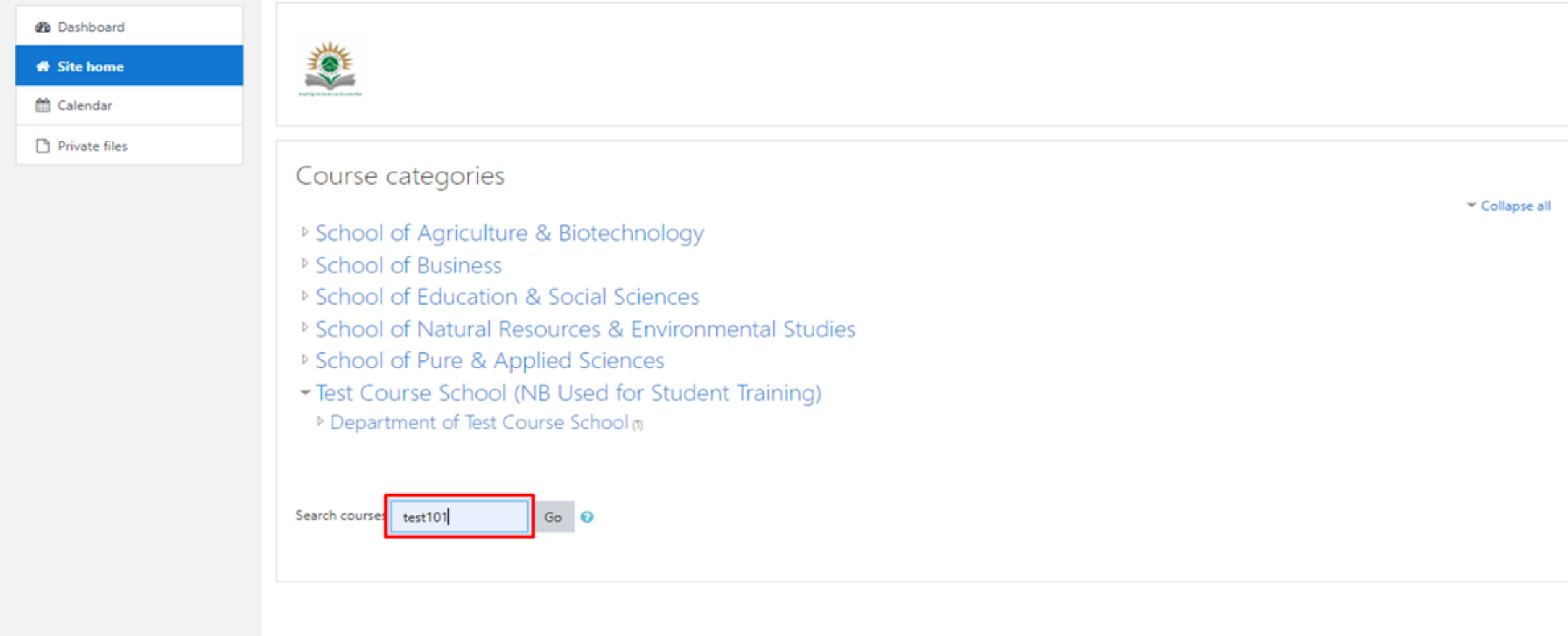

You are logged in as Test Test (Log out) **moodle** Data retention summary

## Type in Test101 then click on the Go button

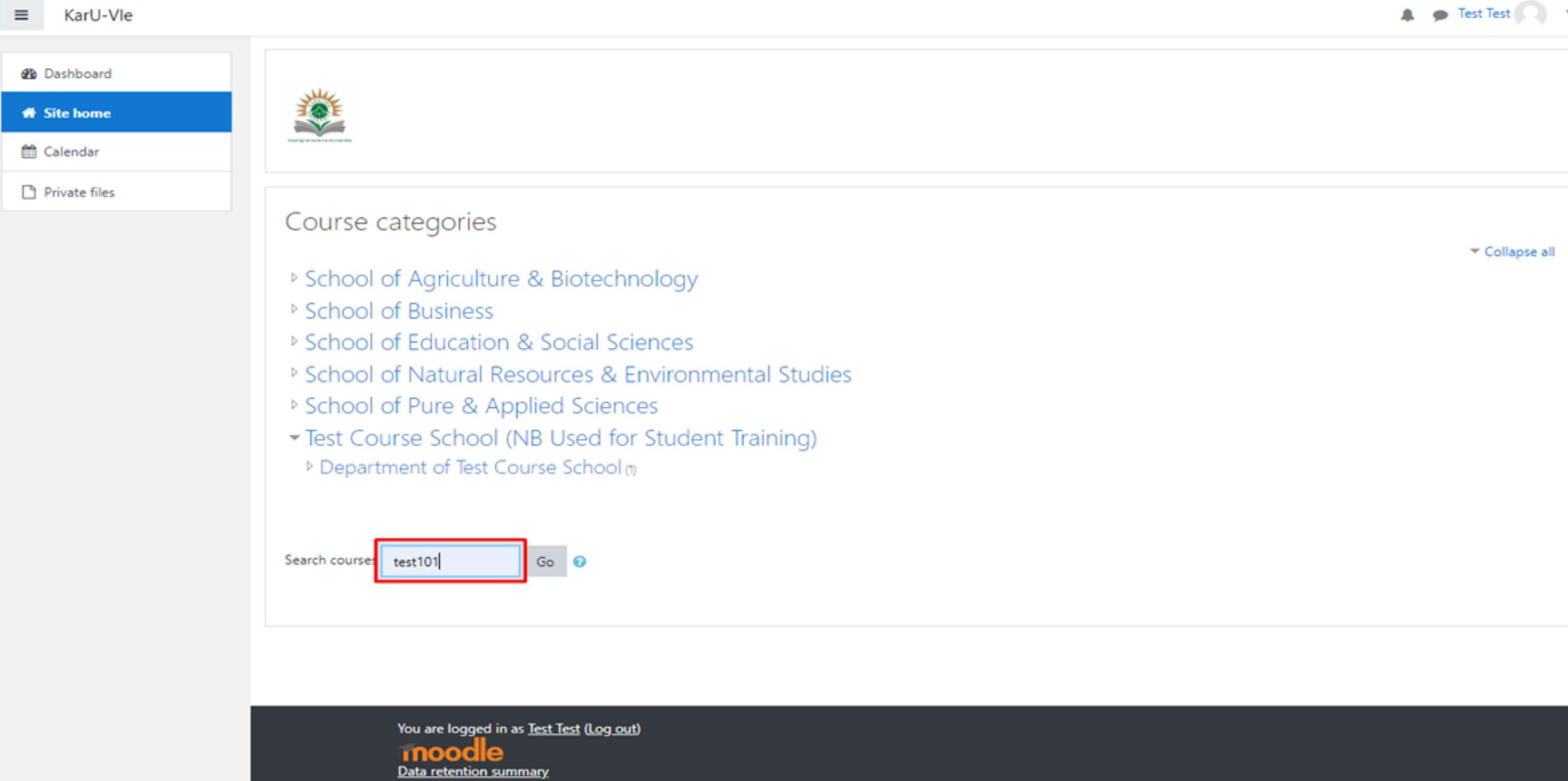

#### **The search results are shown below- Click on the Course**

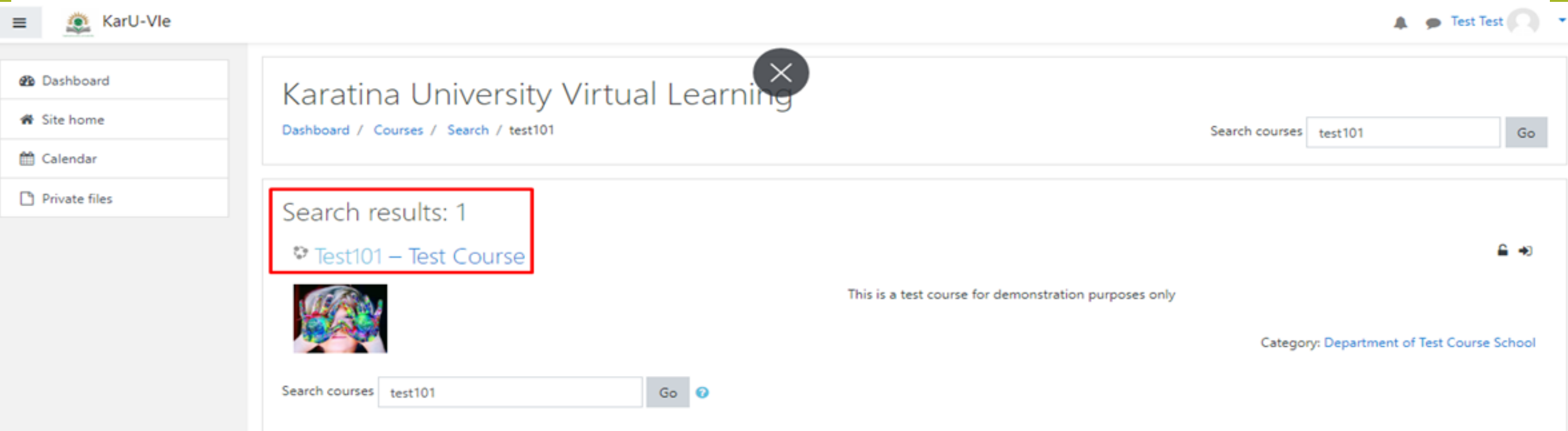

You are logged in as Test Test (Log out) Home Data retention summary

#### **Enrol in Test101**

#### **Enrol in the course by clicking on the gear icon as shown and select enrol me in this course**

#### **To un-enrol click on the same gear icon un-enrol me from test101**

#### **Note: Some courses may have enrolment keys (The Lecturer will provide this for you)**

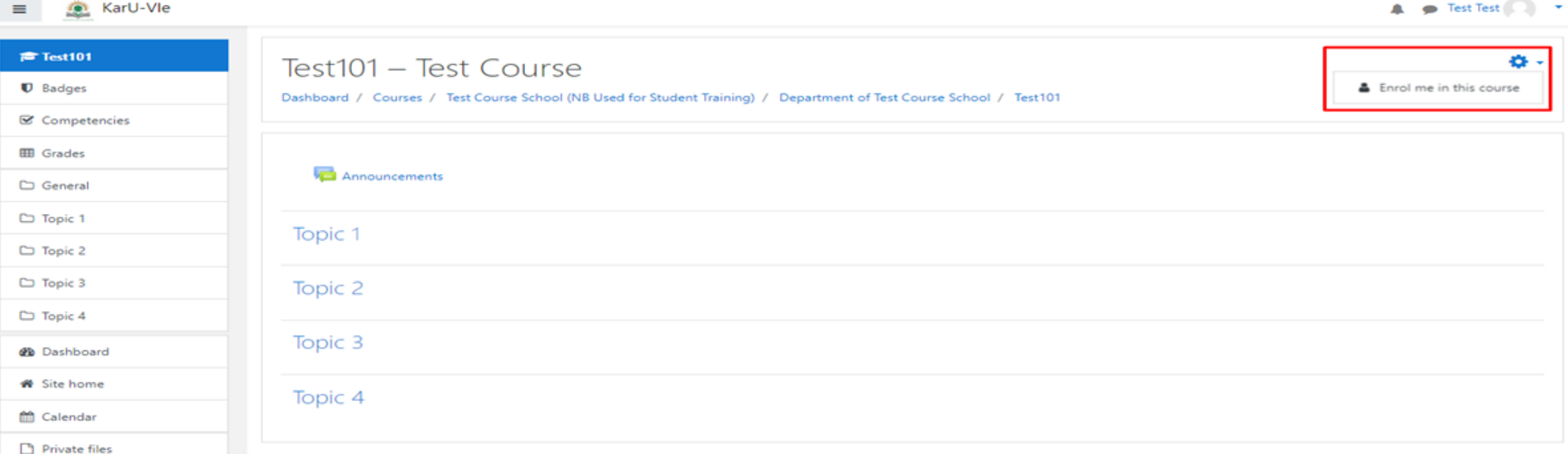

You are logged in as Test Test (Log out) Reset user tour on this page Home Data retention summary

#### **Finish - Click on Enrol me button to finish enrolment process.**

#### A P Test Test (2) KarU-Vle  $\equiv$ f<sup>t</sup>Test101 Test101 - Test Course **U** Badges Dashboard / Courses / Test Course School (NB Used for Student Training) / Department of Test Course School / Test 101 / Enrol me in this course / Enrolment options **■** Competencies **ED** Grades Enrolment options □ General ≙ அ  $\odot$  Test101 – Test Course □ Topic 1 This is a test course for demonstration purposes only  $\Box$  Topic 2  $\Box$  Topic 3  $\Box$  Topic 4 Self enrolment (Student) **20** Dashboard No enrolment key required. ₩ Site home Enrol me mm Calendar Private files

You are logged in as Test Test (Log out) **Test101** Data retention summary

# **Enrol Process Complete**

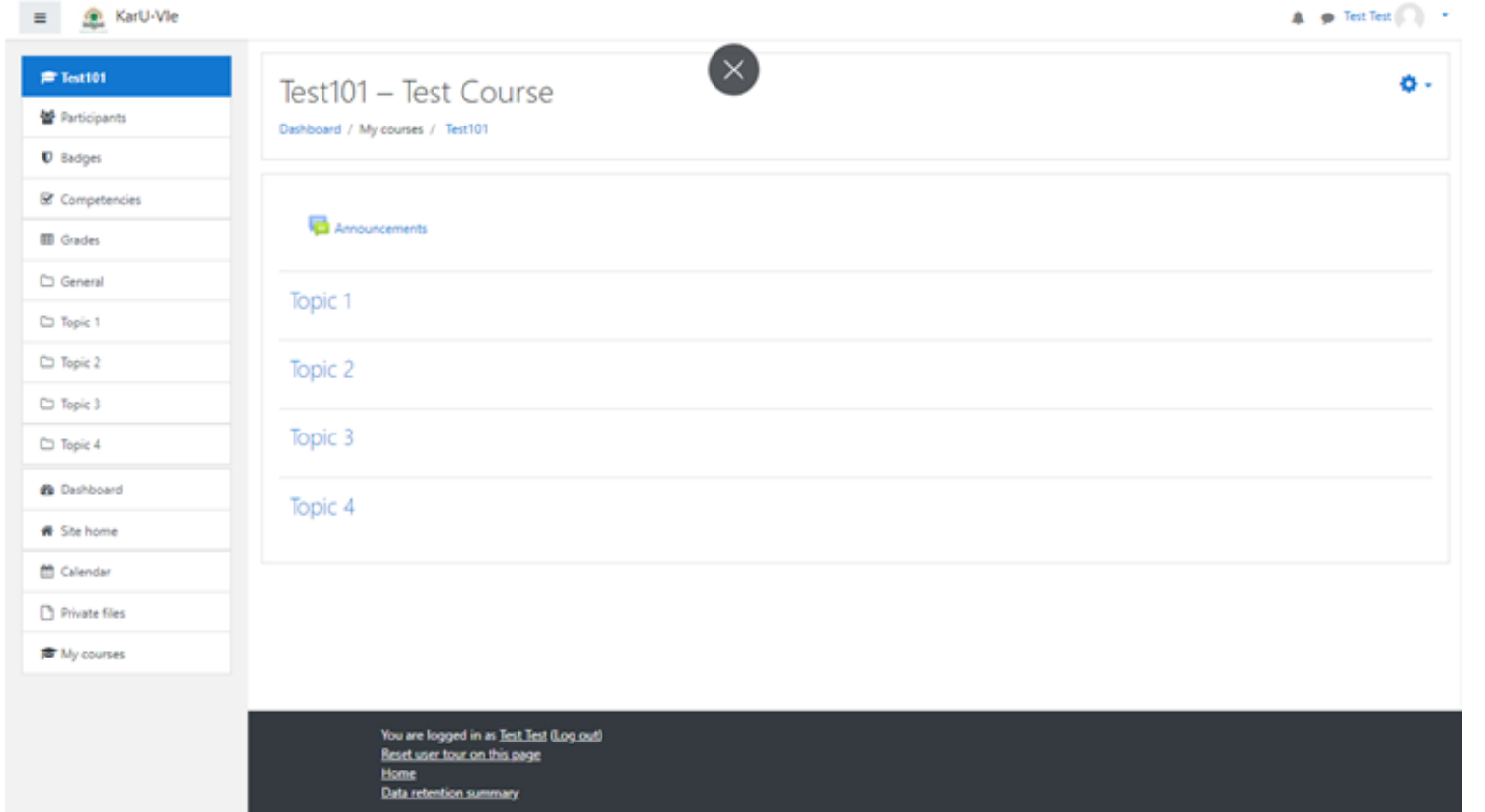

Thank you for your time Wishing you all the Best as you Start your Semester

Reach us on [odel@karu.ac.ke](mailto:odel@karu.ac.ke)

# **THANK YOU!**

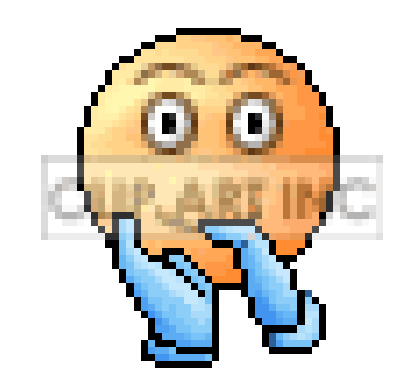